# **Supplier Requests**

 $\bigodot$ 

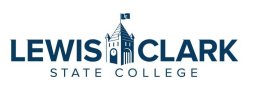

How to request the addition of a new company or individual record, or an update to an existing record.

- Steps 1-12 Independent Contractor (Individual)
- Steps 13-24 Vendor/Supplier (Company)
- Steps 25-34 Changes to Existing Supplier

#### **Requesting the Addition of an Individual (Independent Contractor)**

You will see the words "supplier," "vendor" and "company" used interchangeably. They all mean the same thing (and an Independent Contractor is considered to be a "vendor" or "supplier" also).

- **1** To request the addition of an individual (Independent Contractor), you will need to obtain their W-9 first and then do the following:
- **2** Navigate to your Jaggaer dashboard.

### Click "Supplier Request."

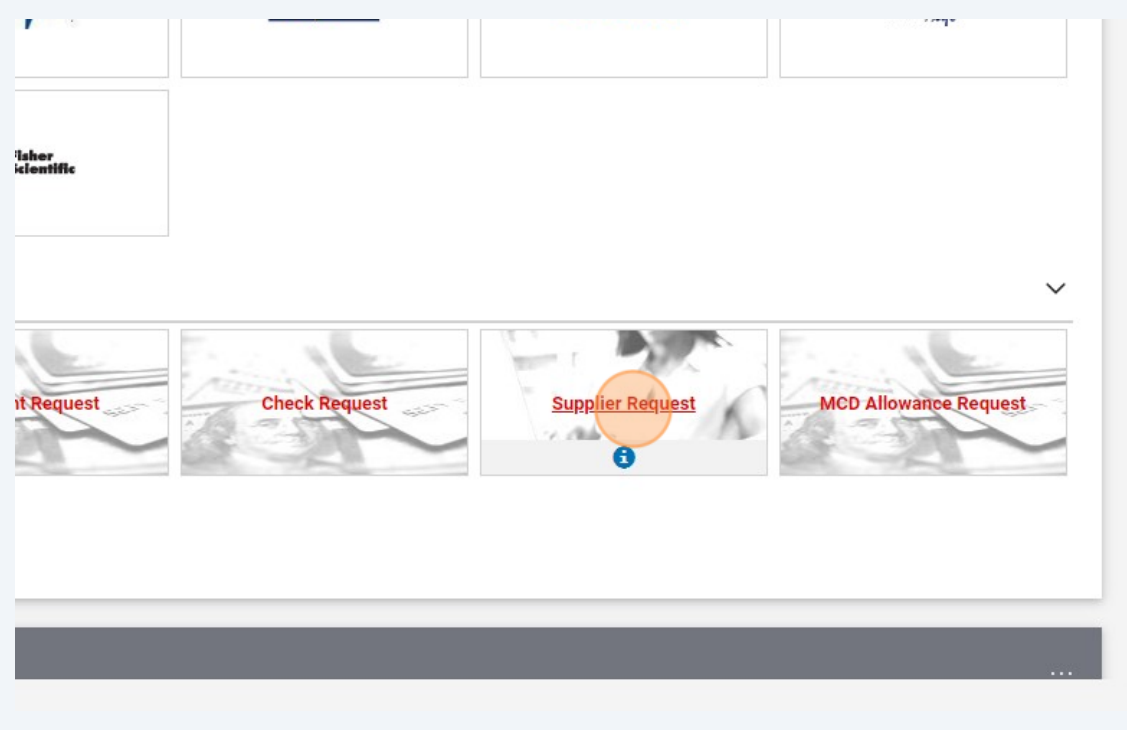

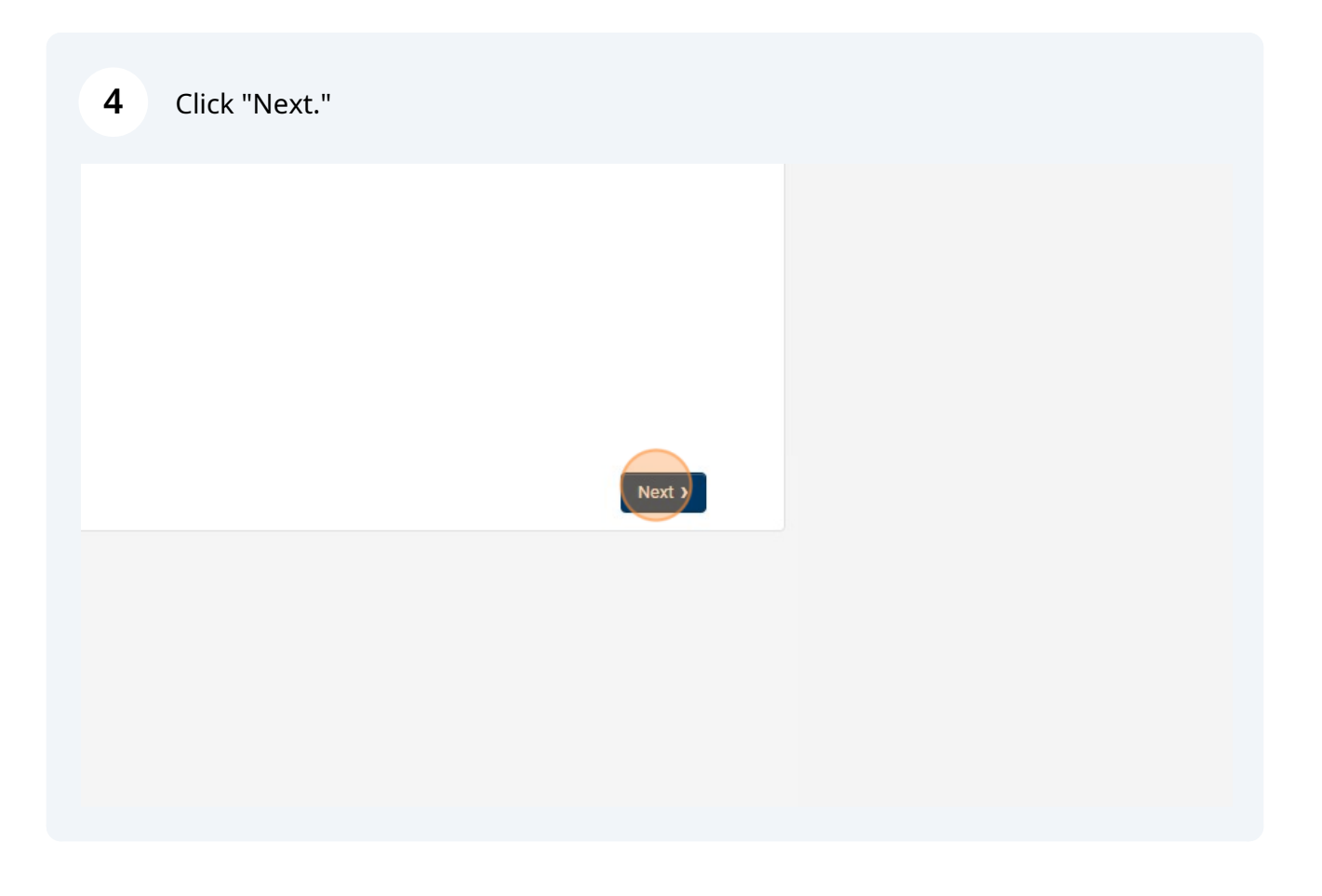

### Select "Request new supplier" and type the person's name.

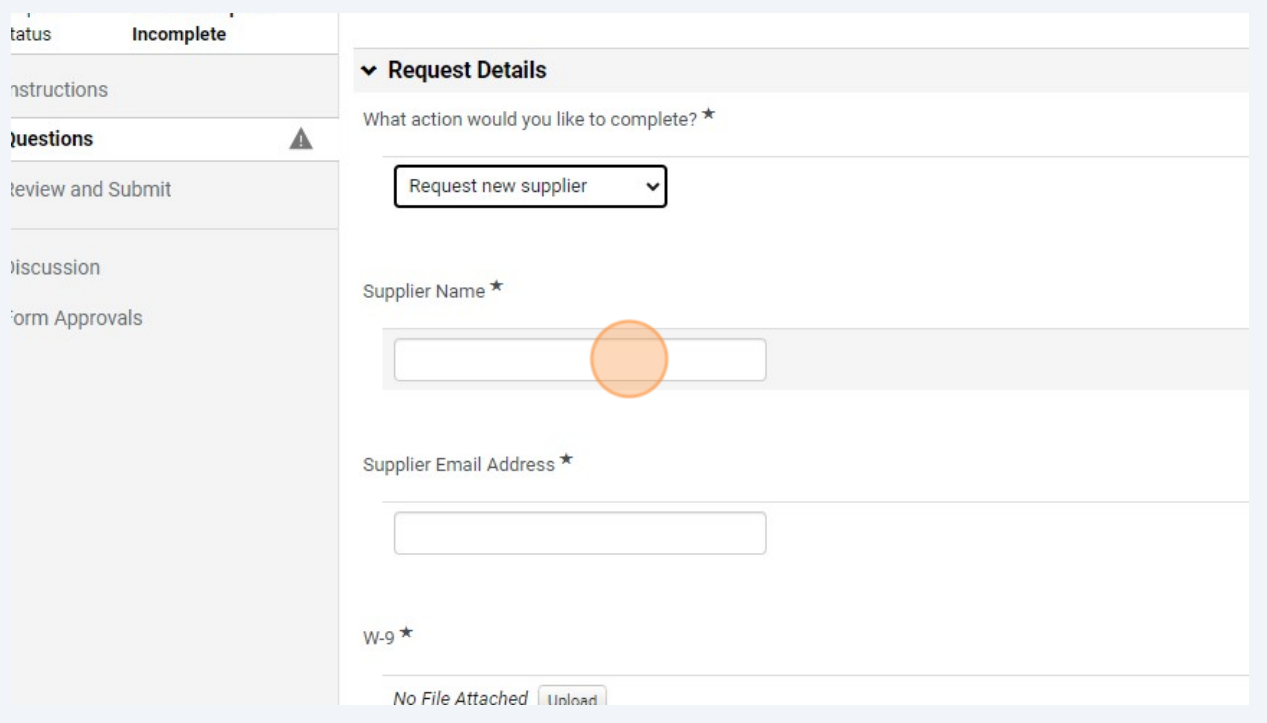

### Type the person's email address.

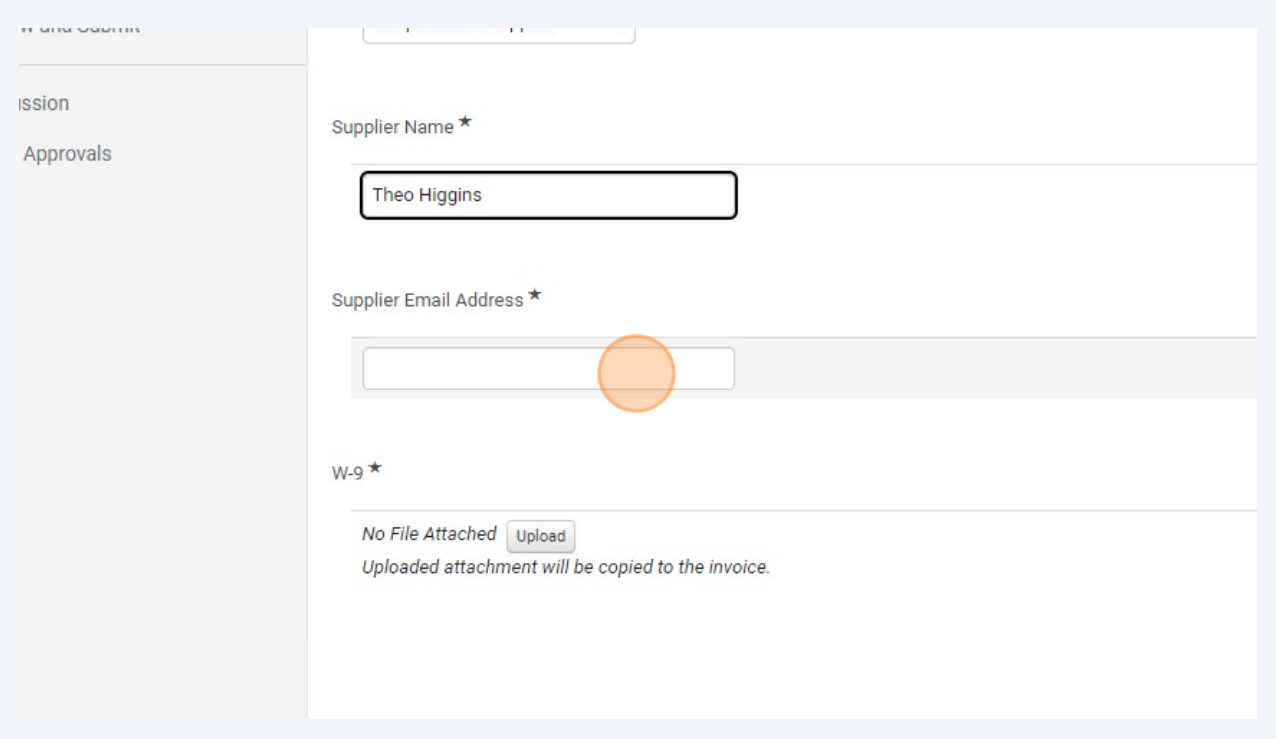

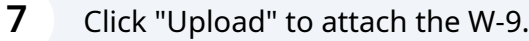

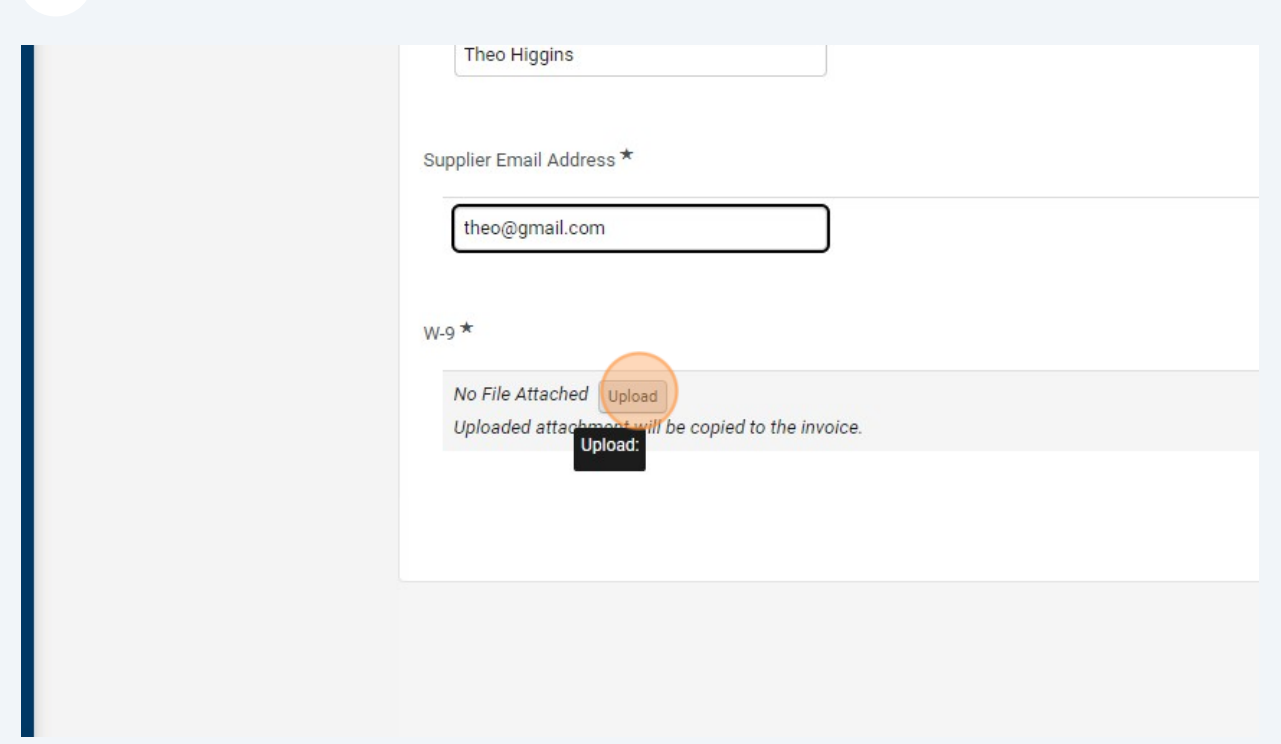

 $\bigodot$ Please do not email W-9s or other documents with social security numbers.

#### Click "Choose file."

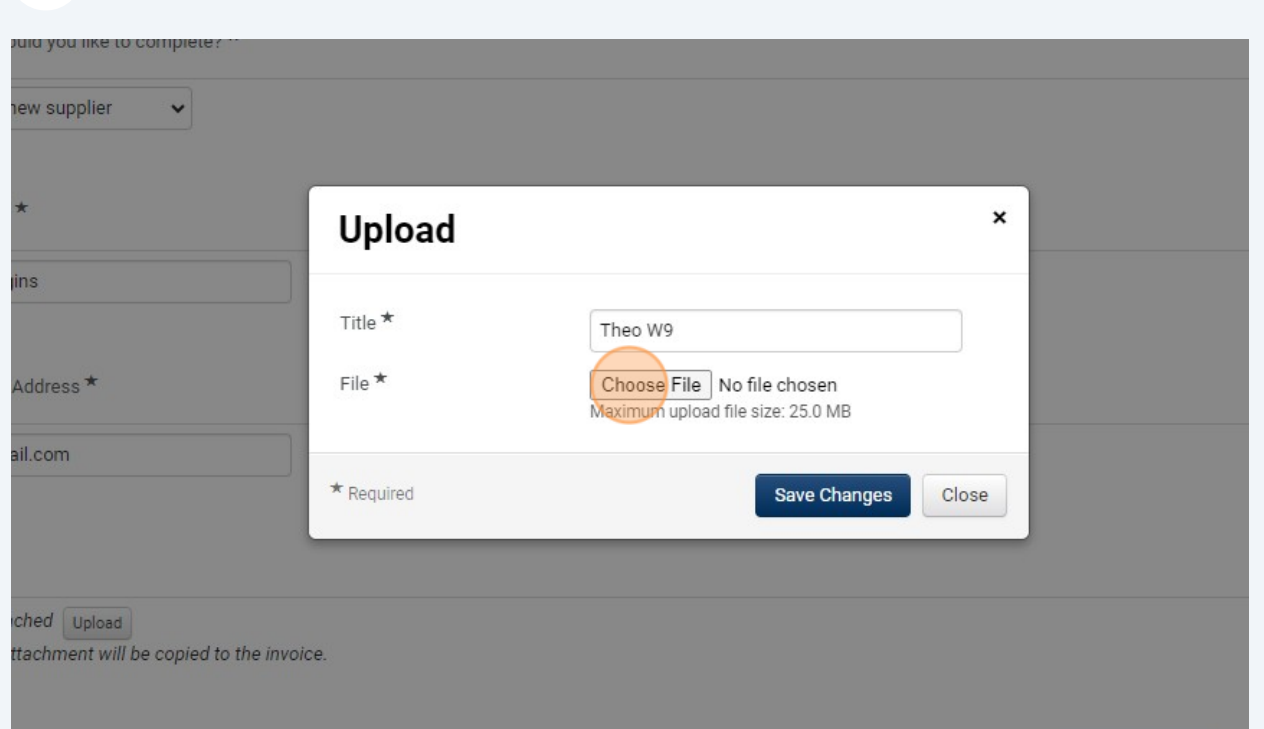

### Click "Save Changes."

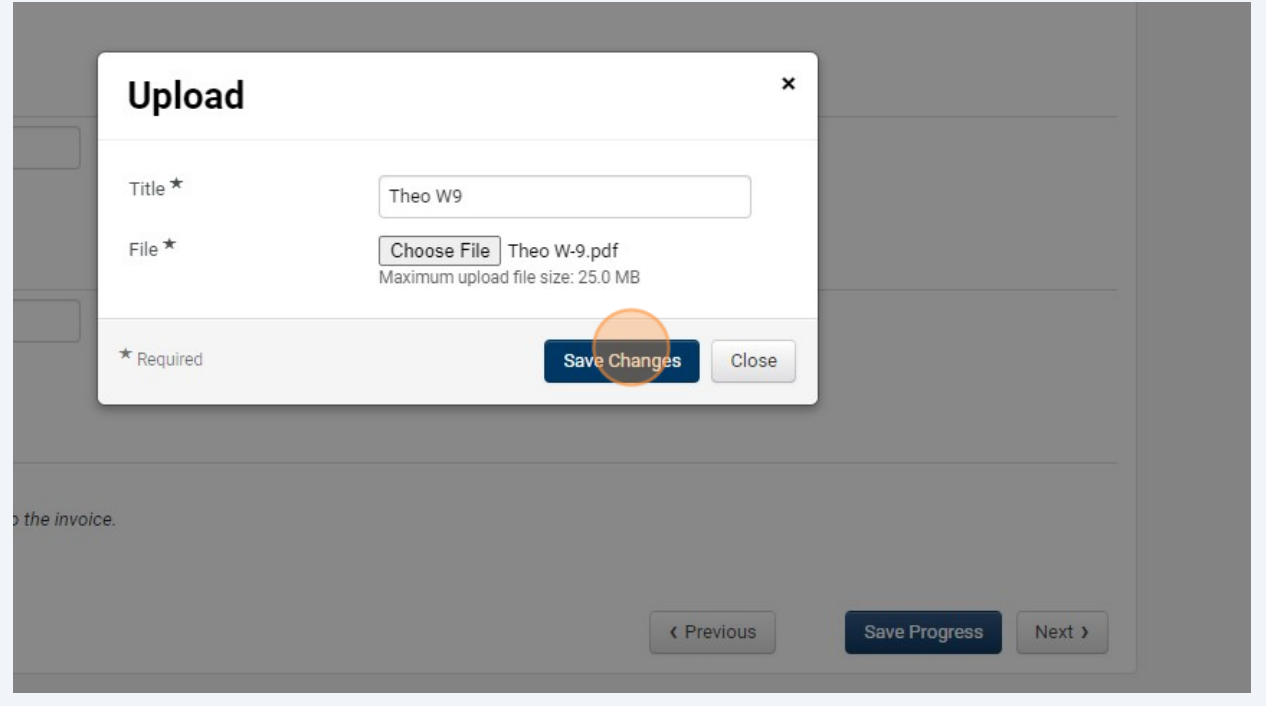

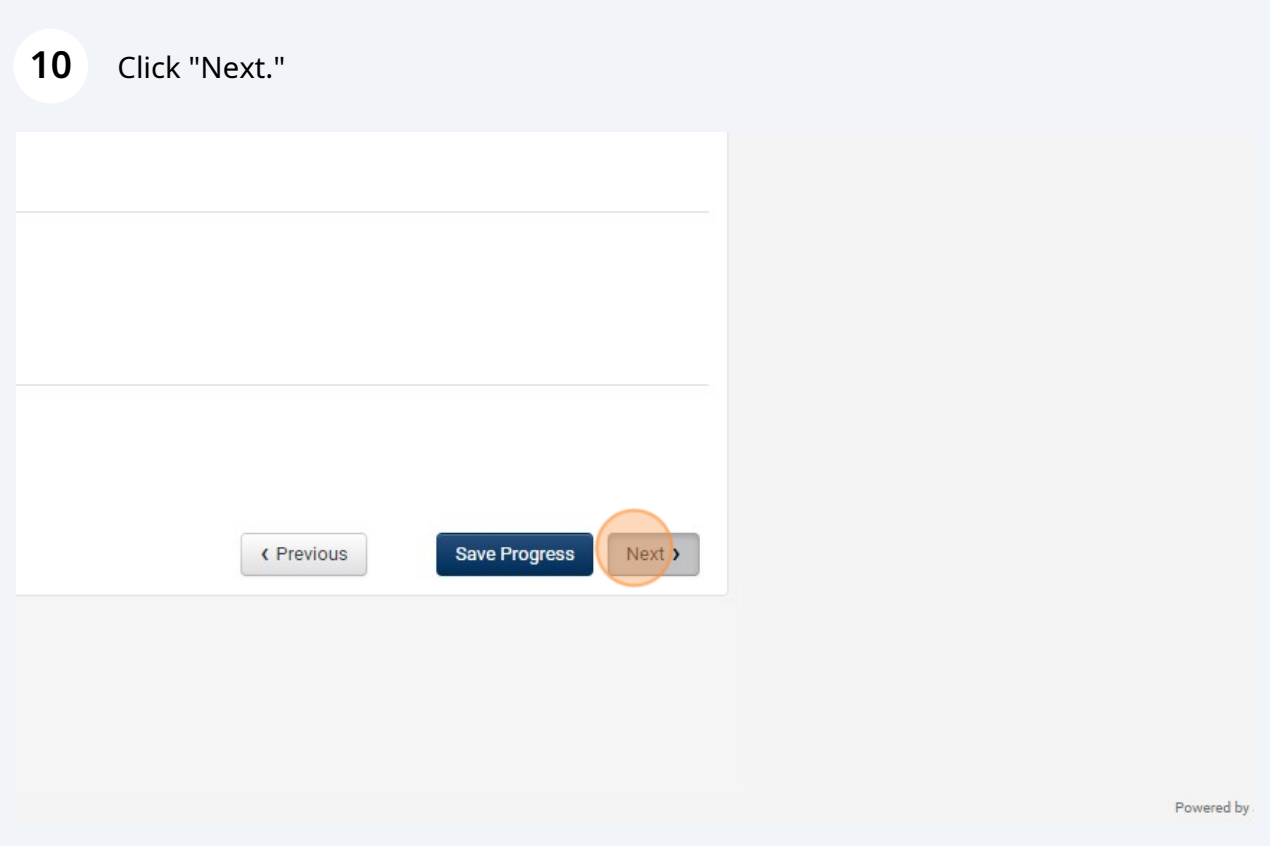

#### Click "Submit."

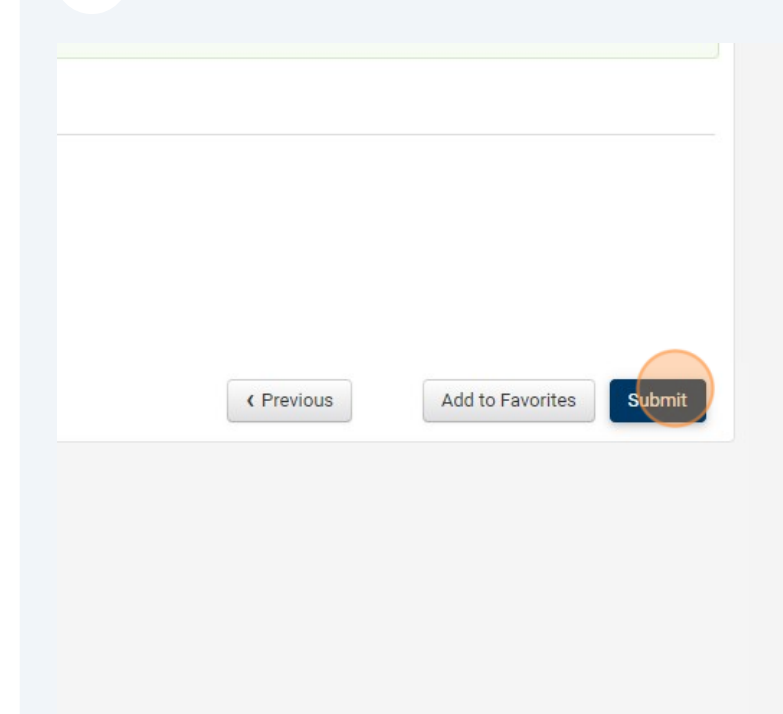

#### Click "Yes."

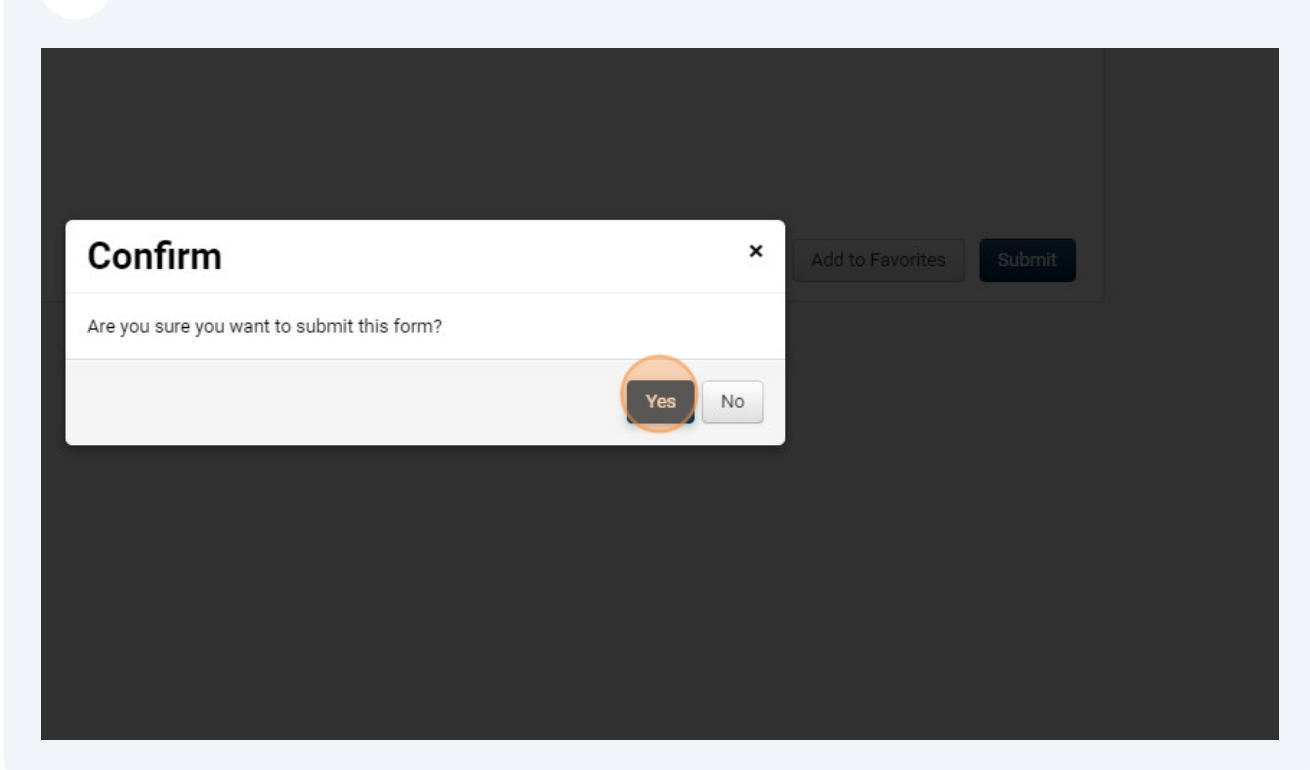

## **Requesting the Addition of a Company**

To request a new company record, you will follow the same steps:

#### Click "Supplier Request."

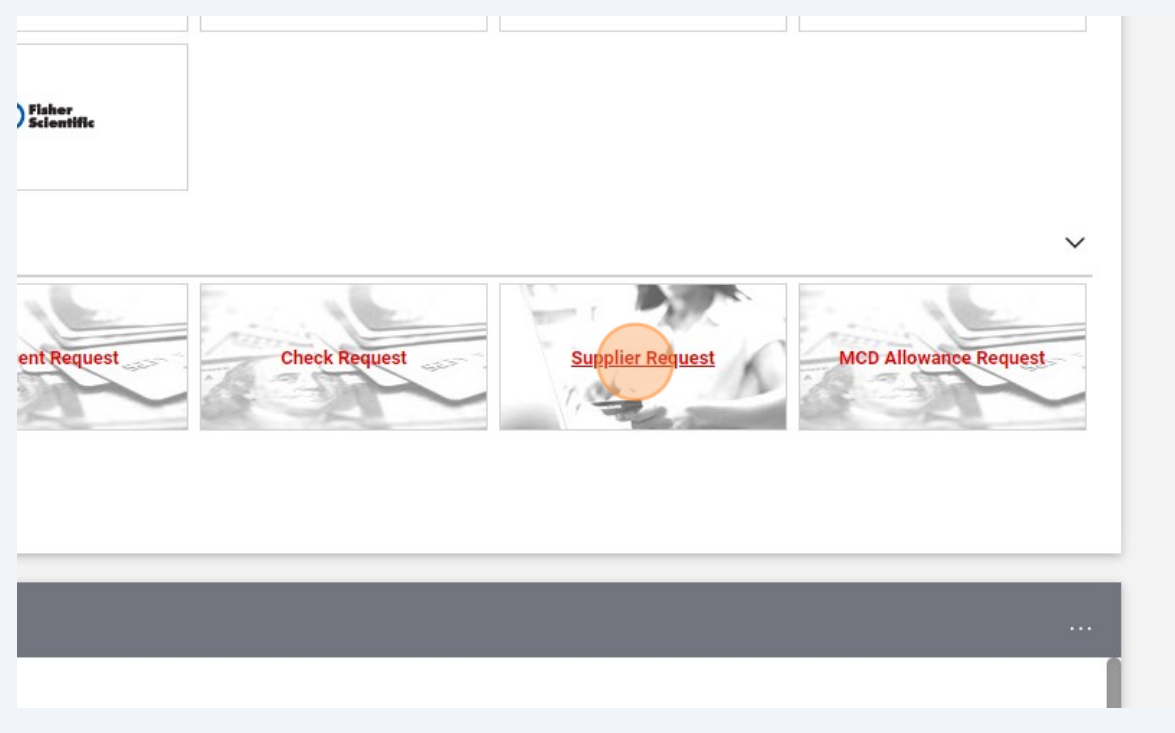

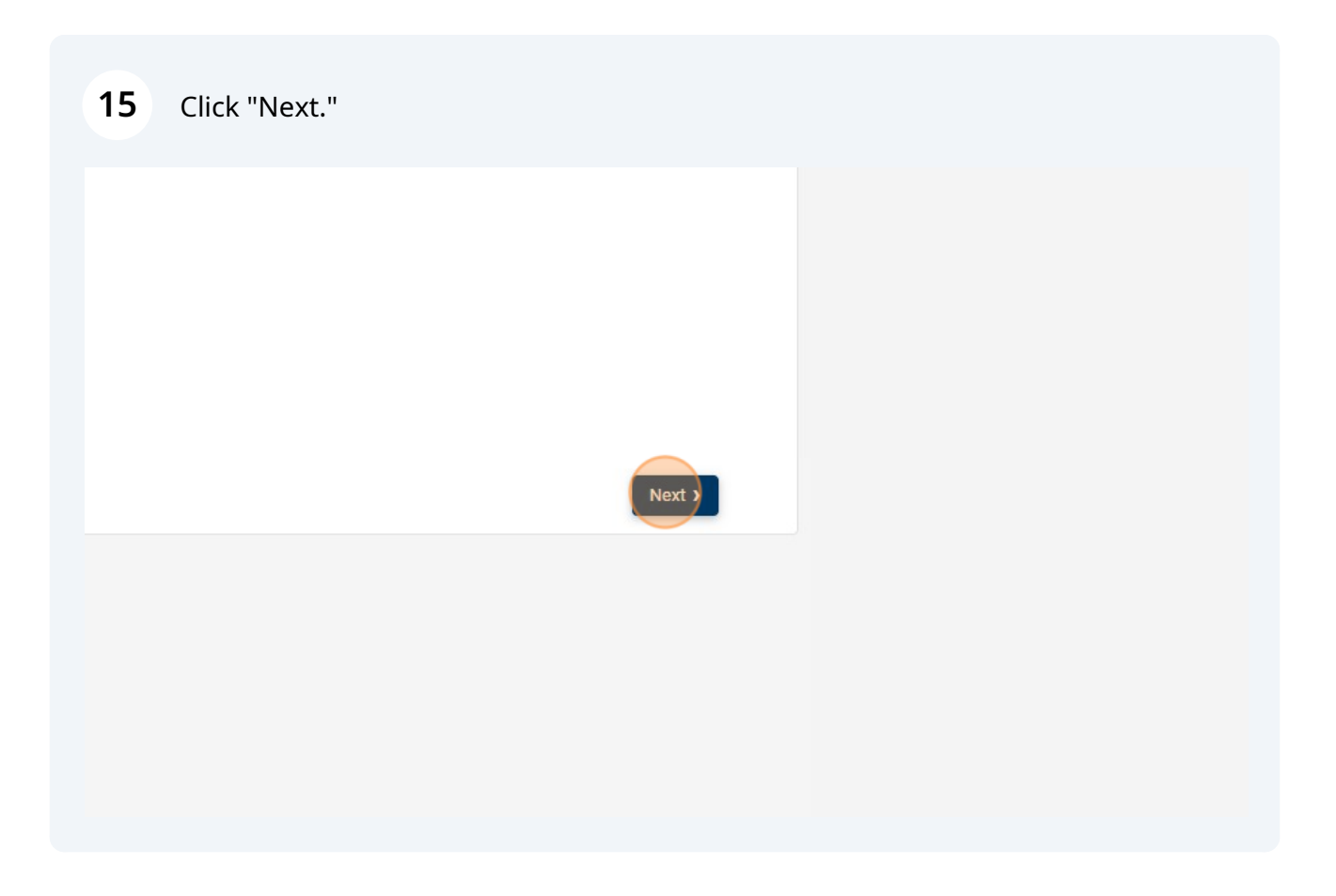

### Click this dropdown and select "Request new supplier."

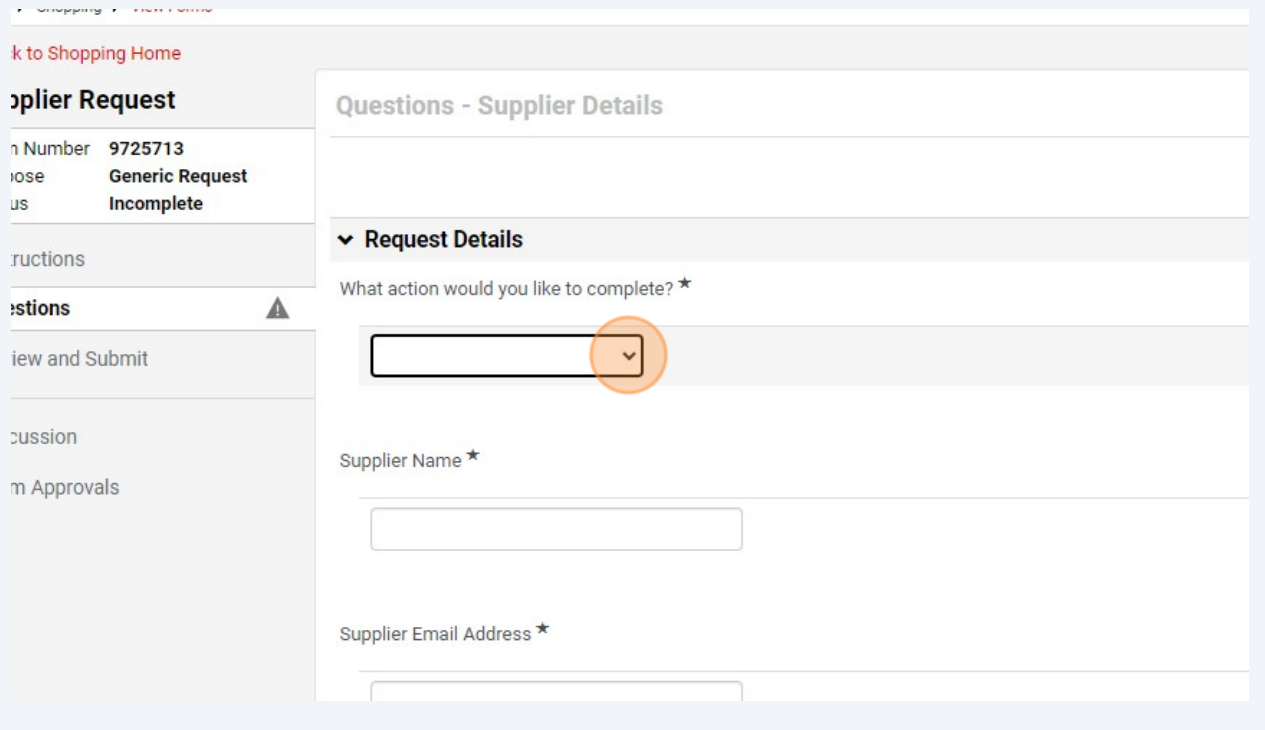

### Type the company name.

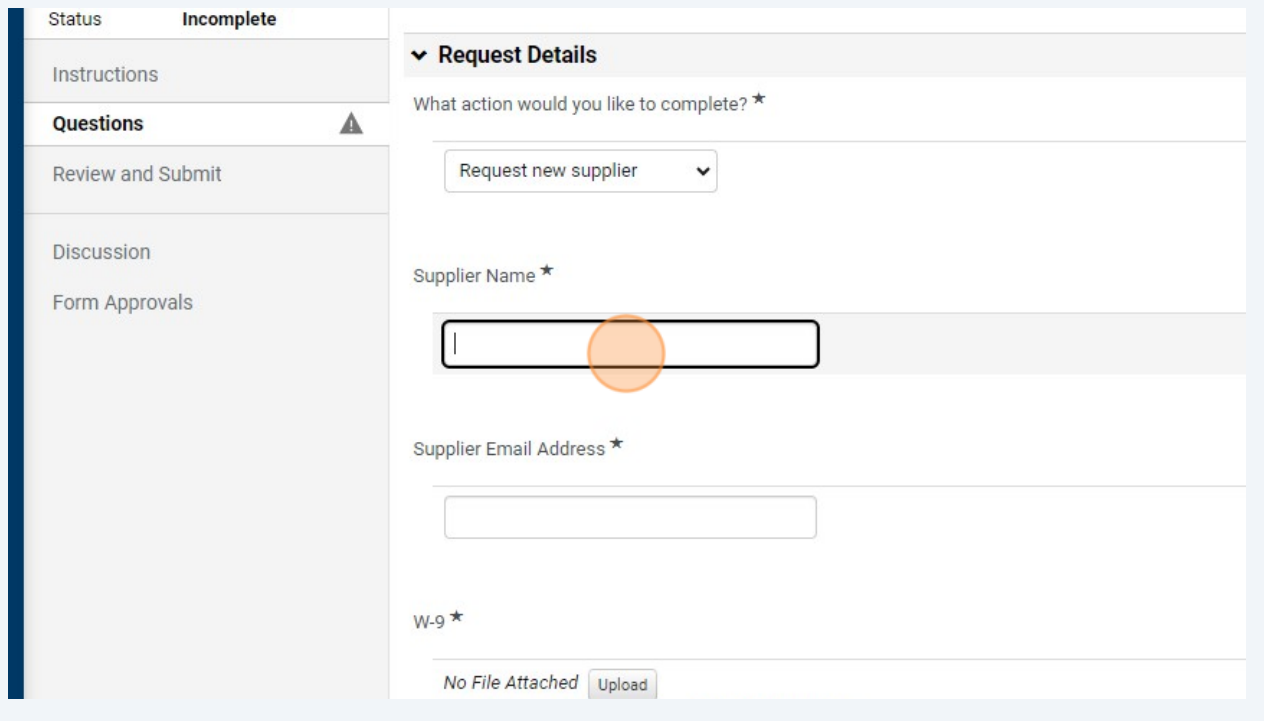

Type the email address you would like POs to be emailed to.

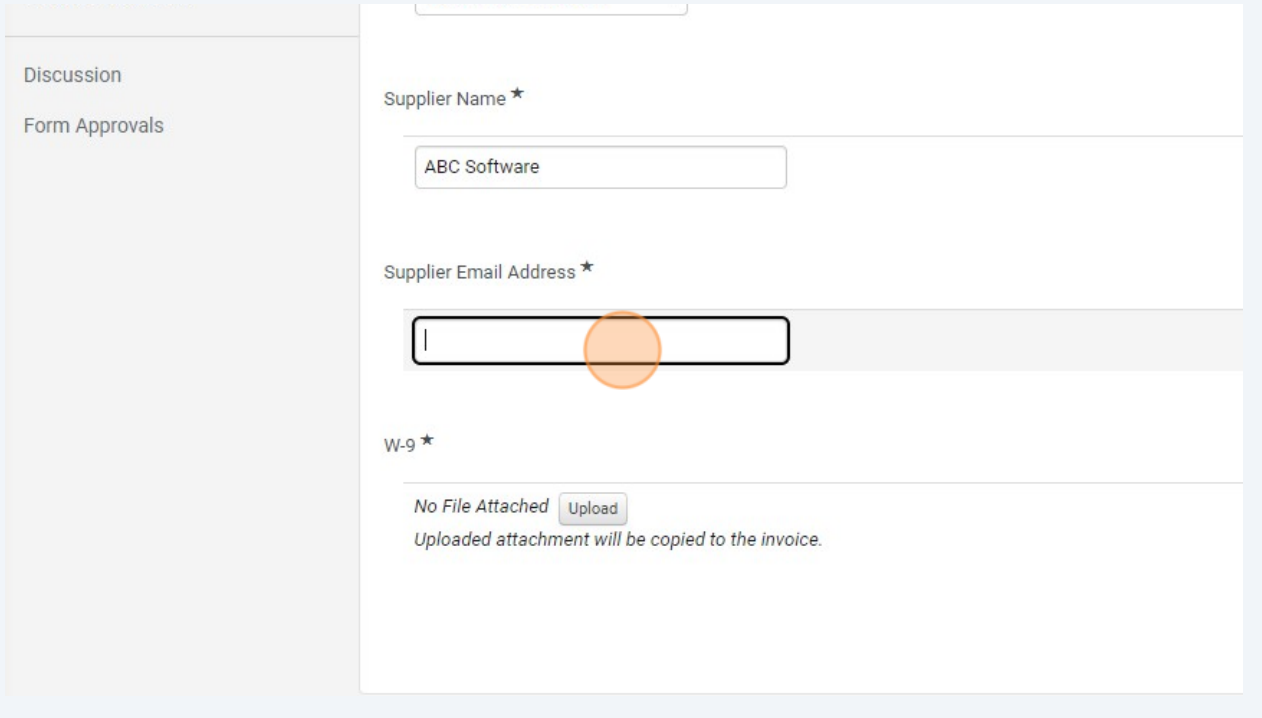

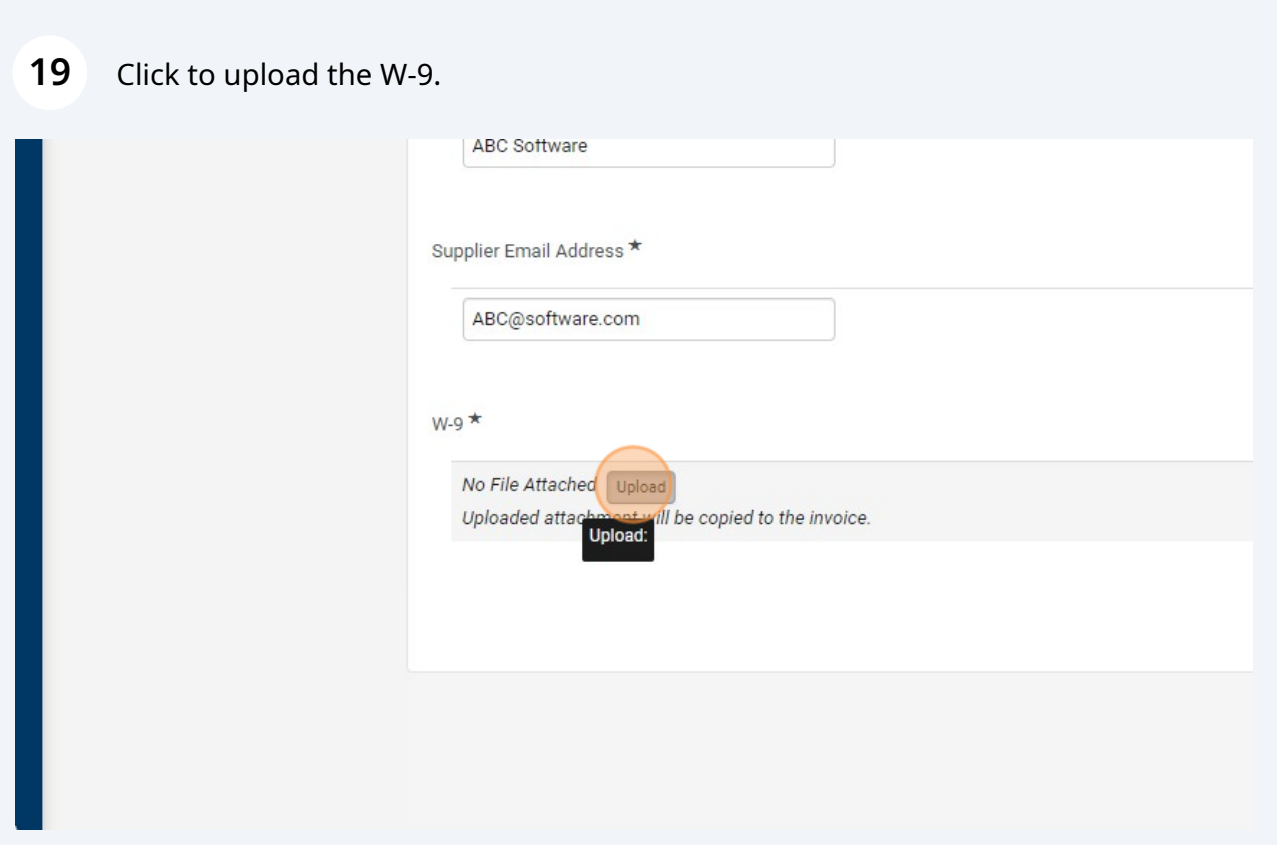

#### Click "Choose File."

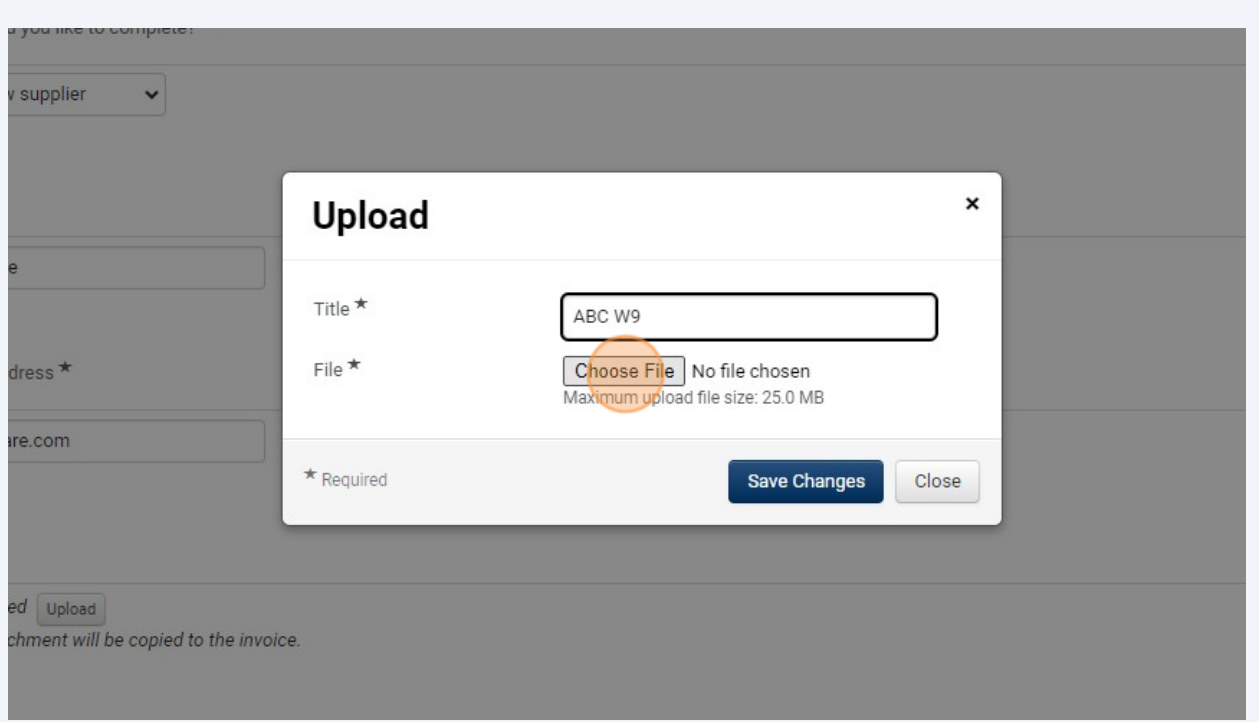

### Click "Save Changes"

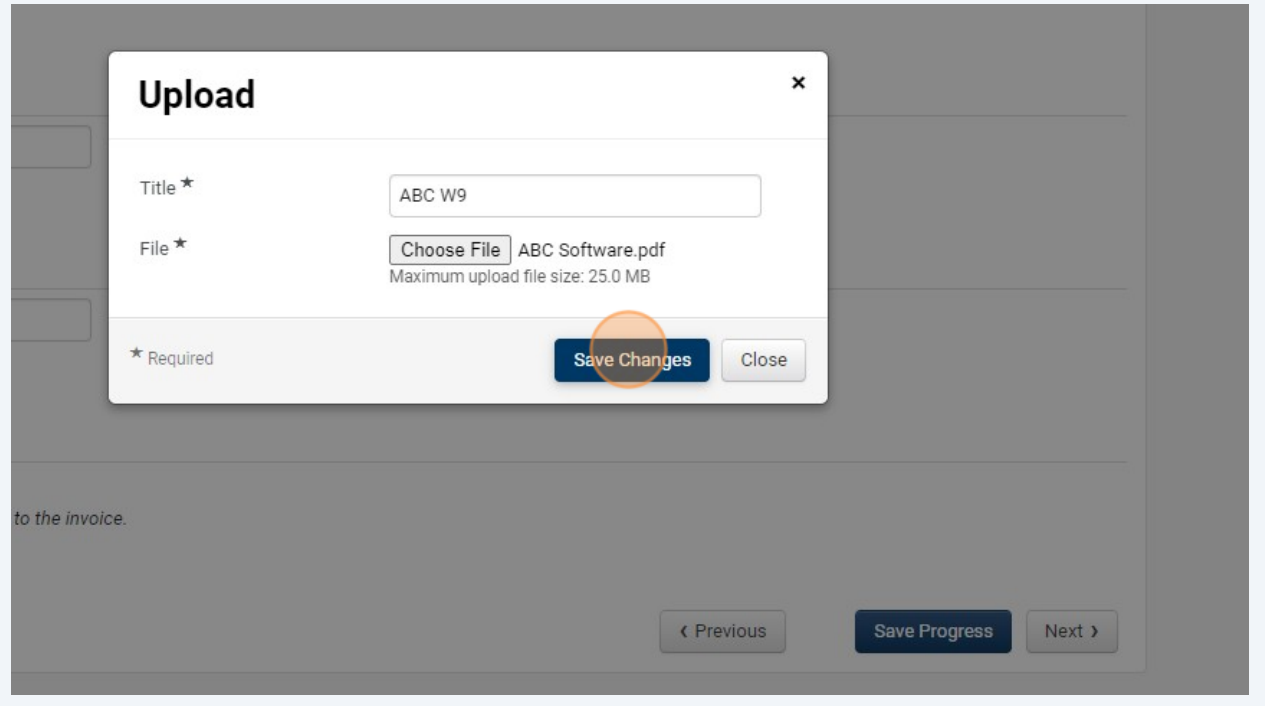

#### Click "Next."

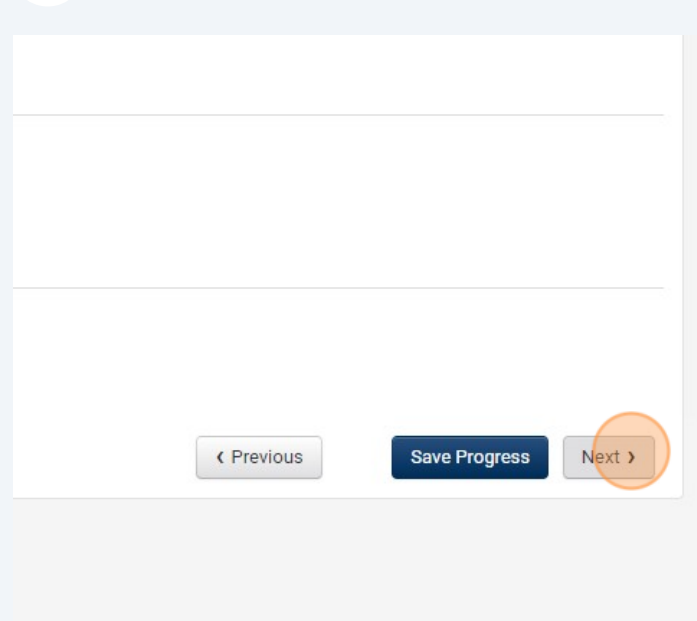

Powered by JAGGA

#### Click "Submit"

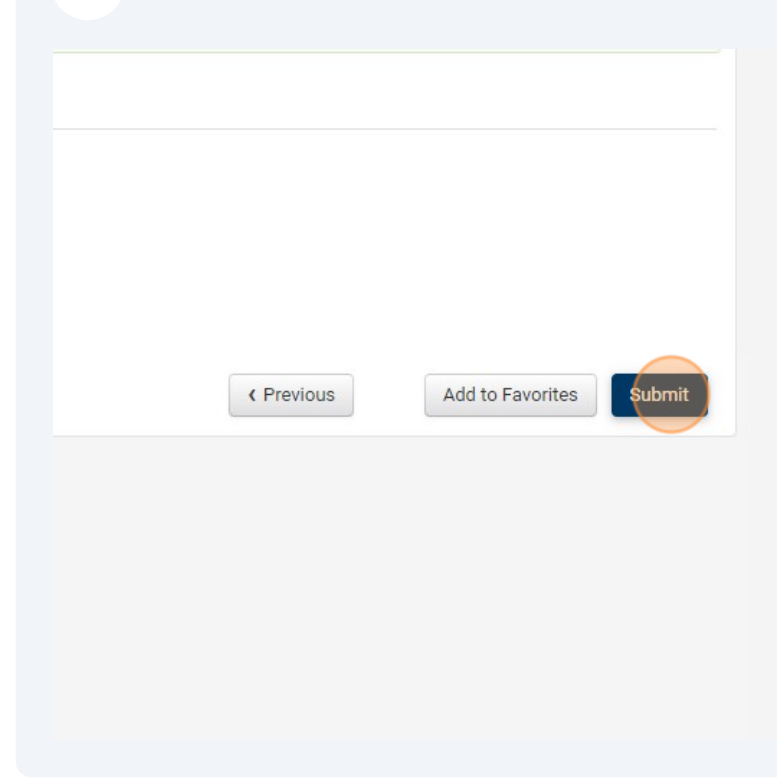

#### **24** Click "Yes"

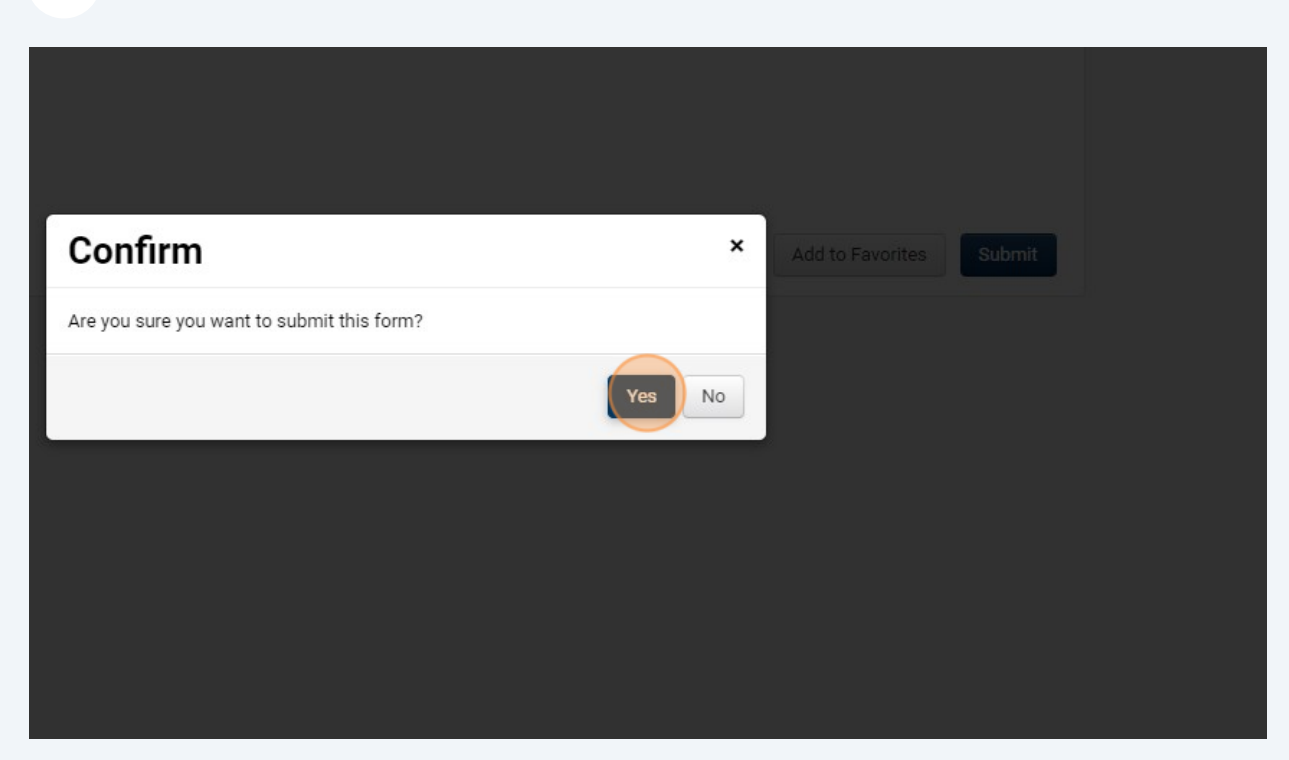

### **Requesting a change to a vendor or individual record**

**25** To request a minor update to an already existing vendor (adding or changing an address), perform these steps:

### Click "Supplier Request."

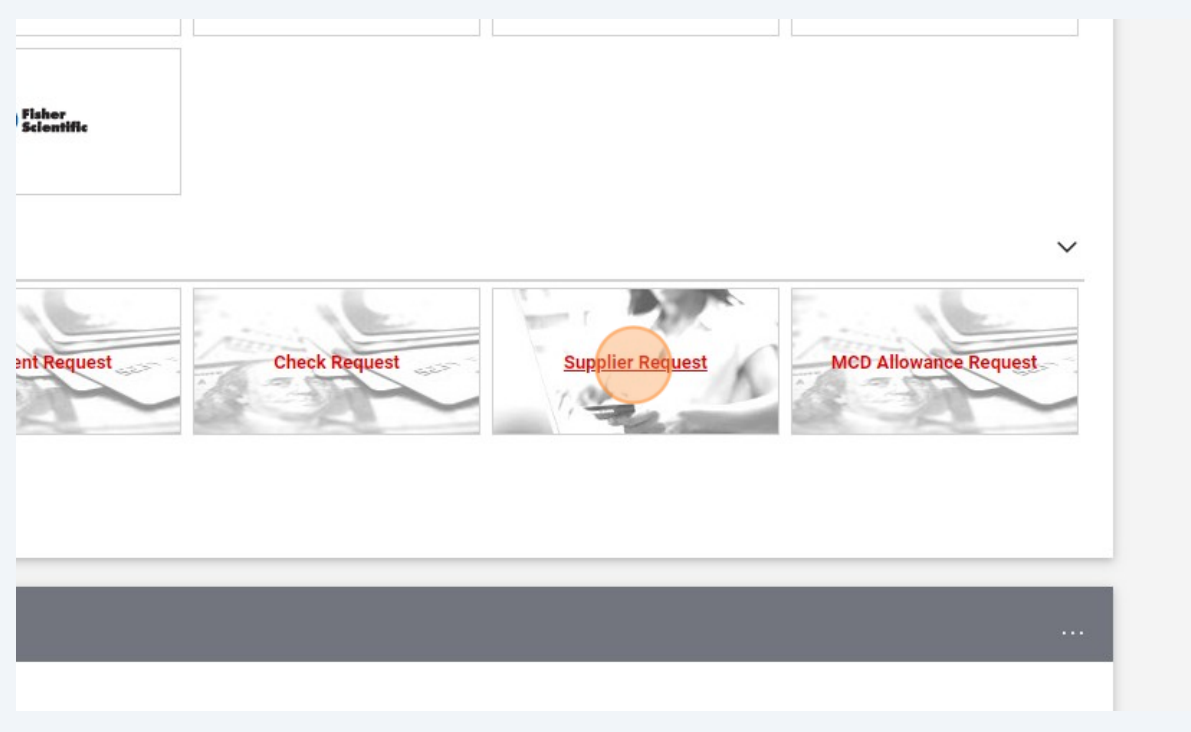

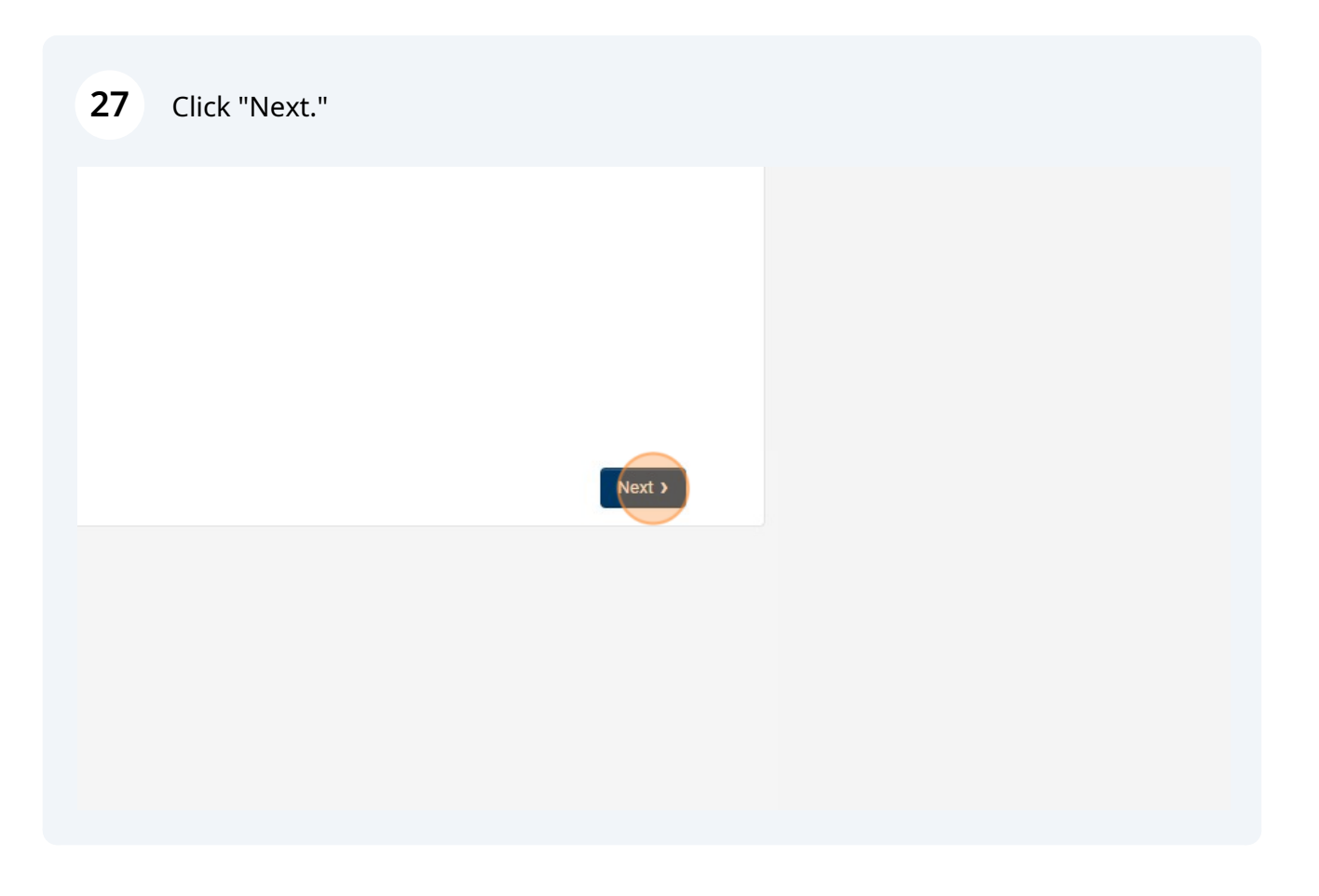

#### Select "Update existing supplier" and type in vendor name.

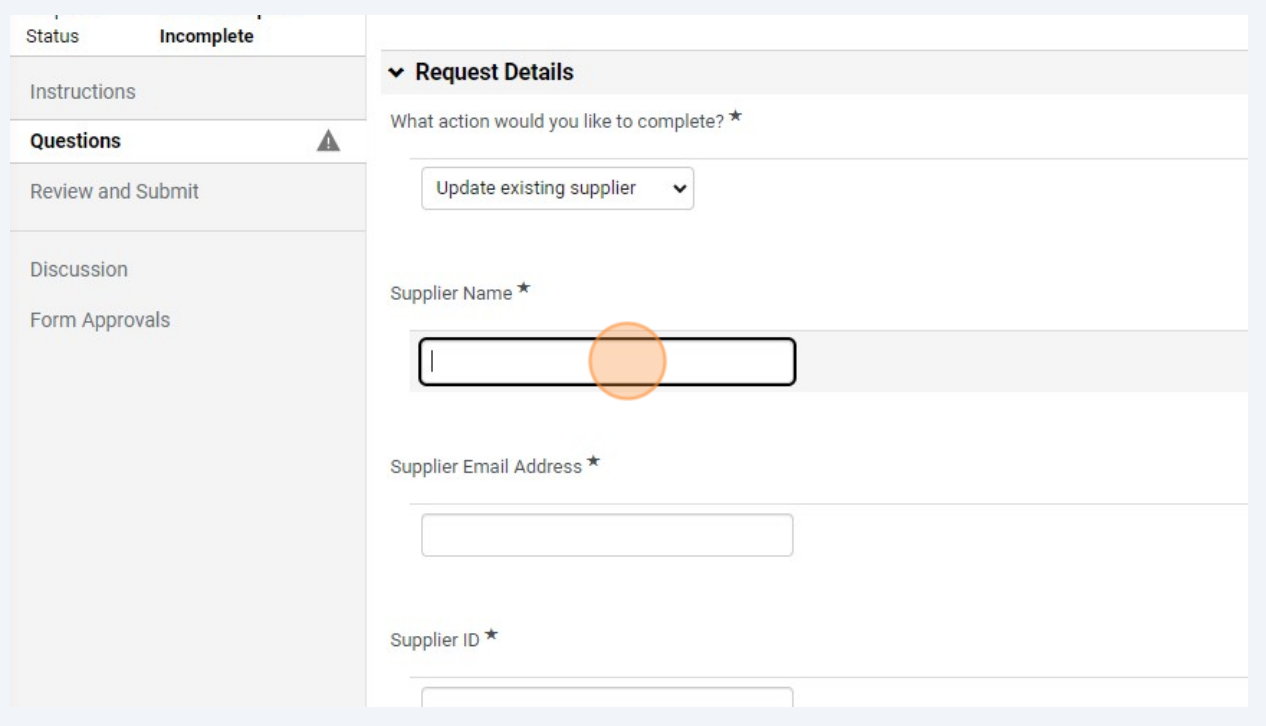

### Type email address where you want POs to be sent.

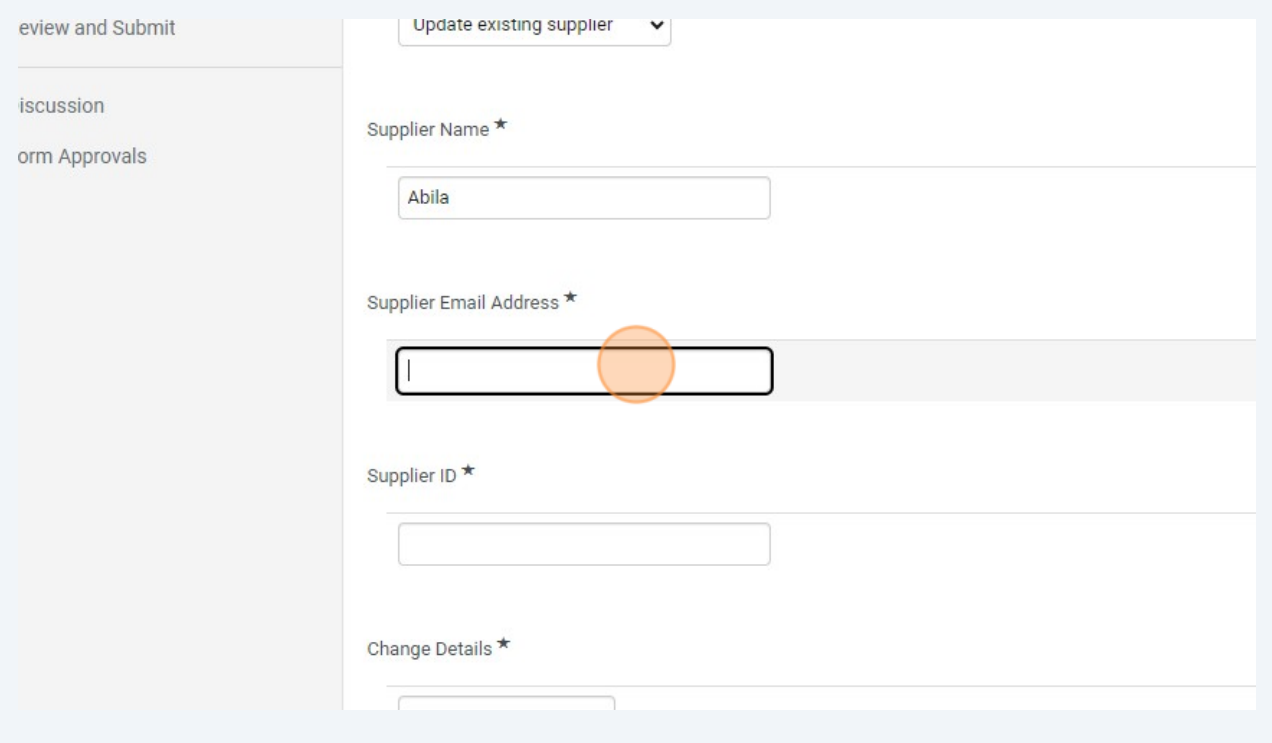

**30** Type the vendor/supplier number. (See below).

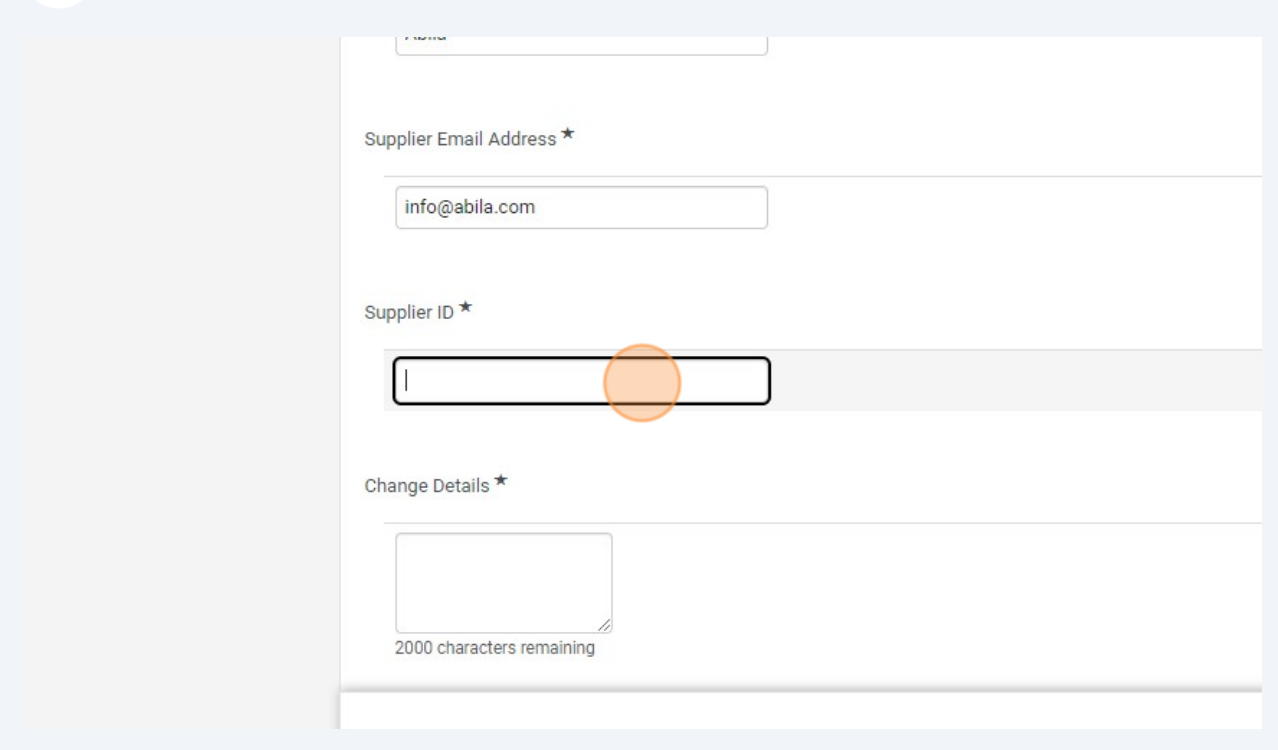

 $\bigodot$ You can find the Supplier ID in Jaggaer (Browse: Suppliers) or Colleague (VENI).

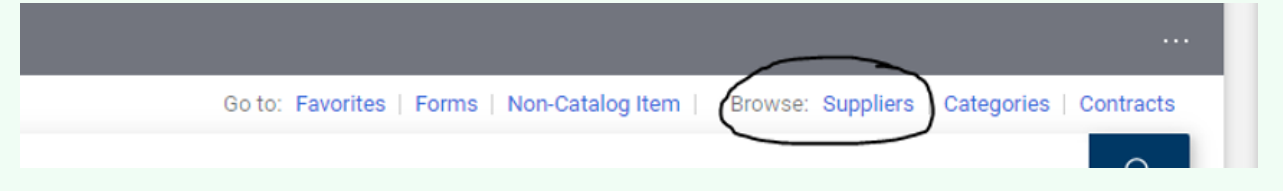

Type in the changes you want added to the record (updated address, etc.).

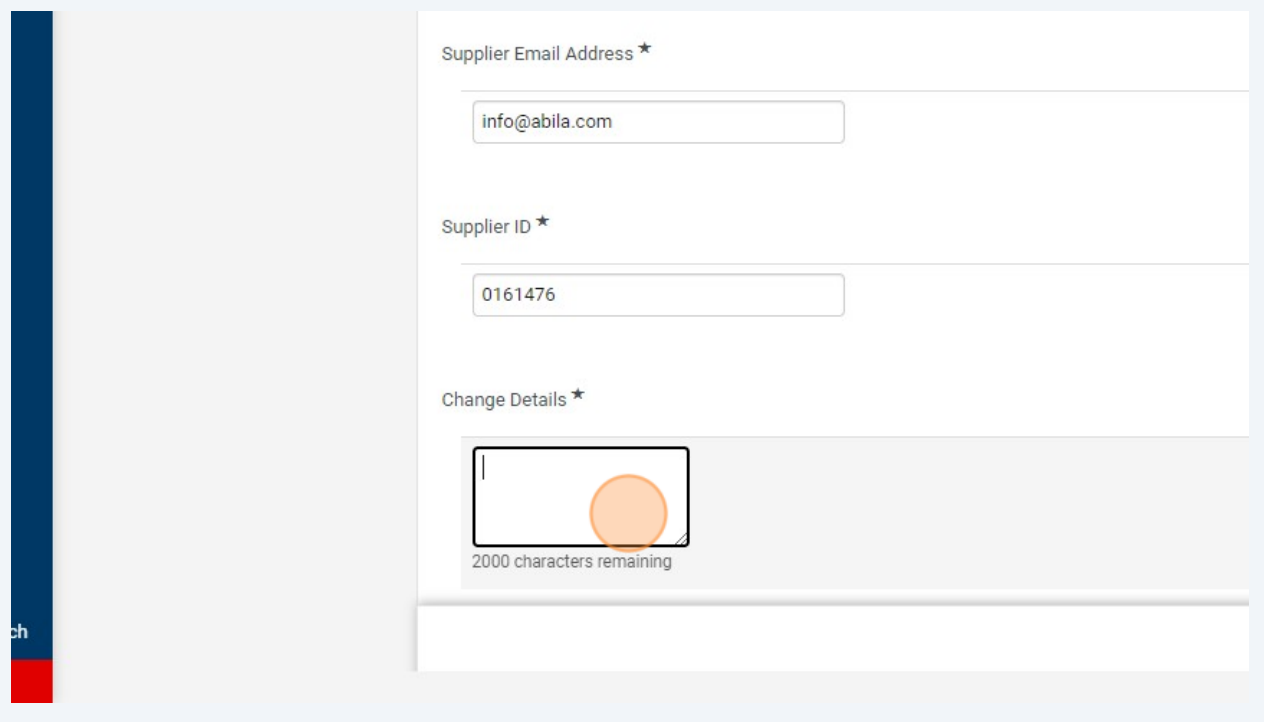

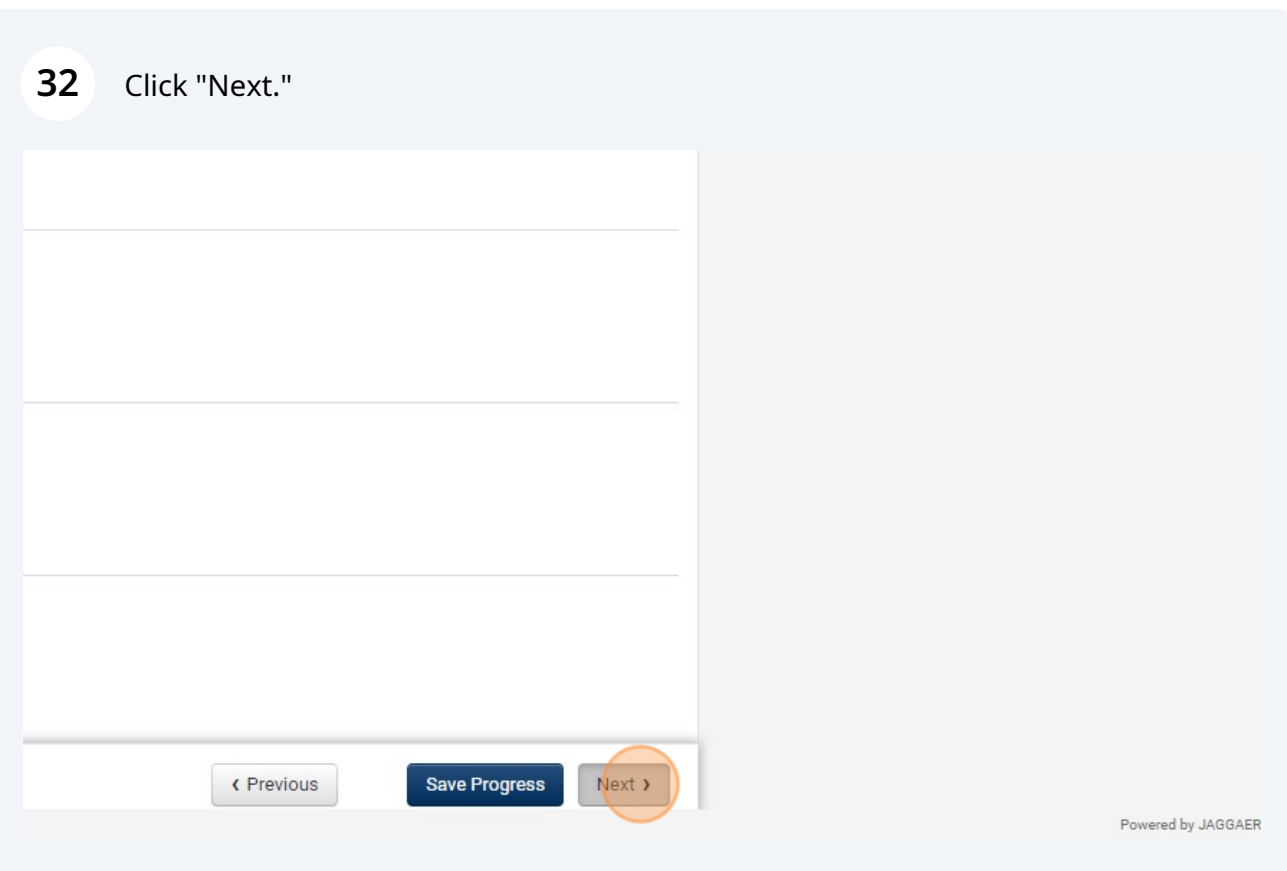

#### Click "Submit."

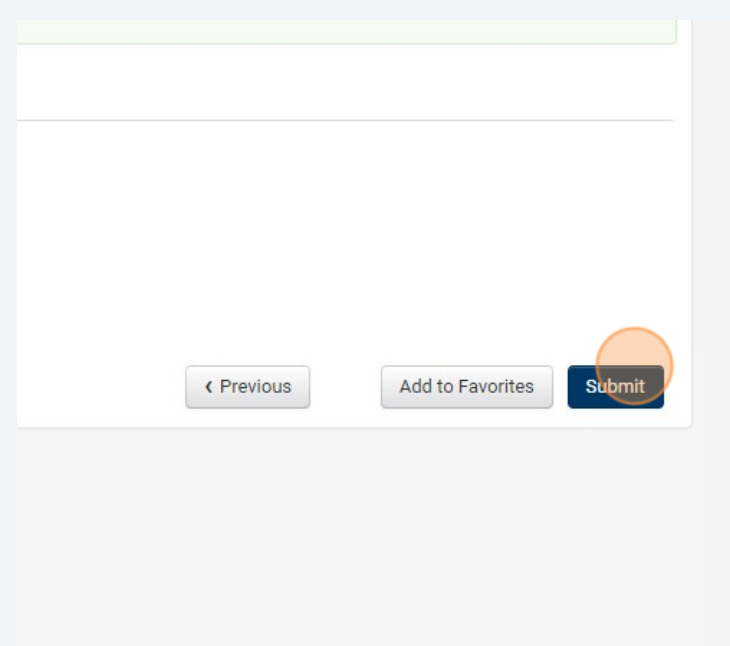

Click "Yes."

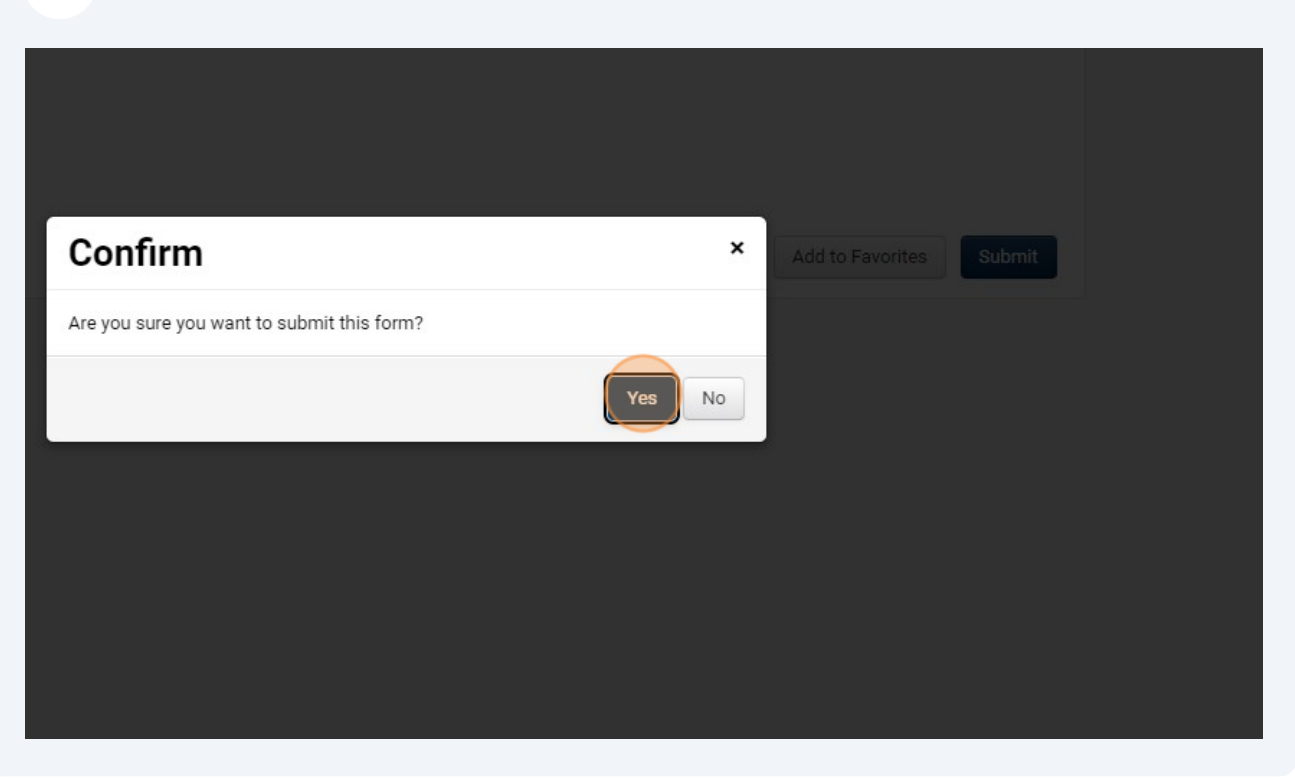